### **PROCESS AUTOMATION**

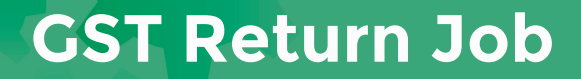

## **About this automation:**

Streamline the processing of your GST returns with auto-create of workpapers and internal tasks.

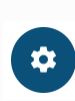

Simply import the sample **a** automation, customise to suit your practice, test and activate!

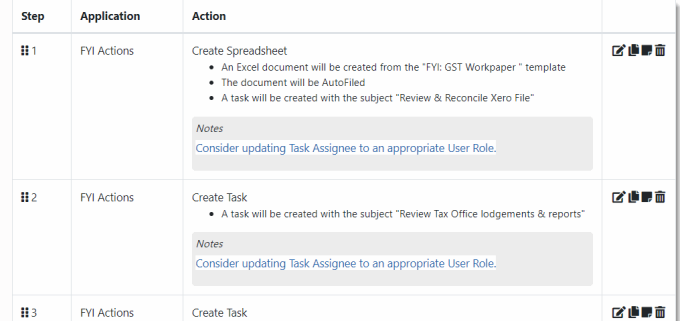

# **What's included:**

GST Workpaper Template **Automation Process Steps** 

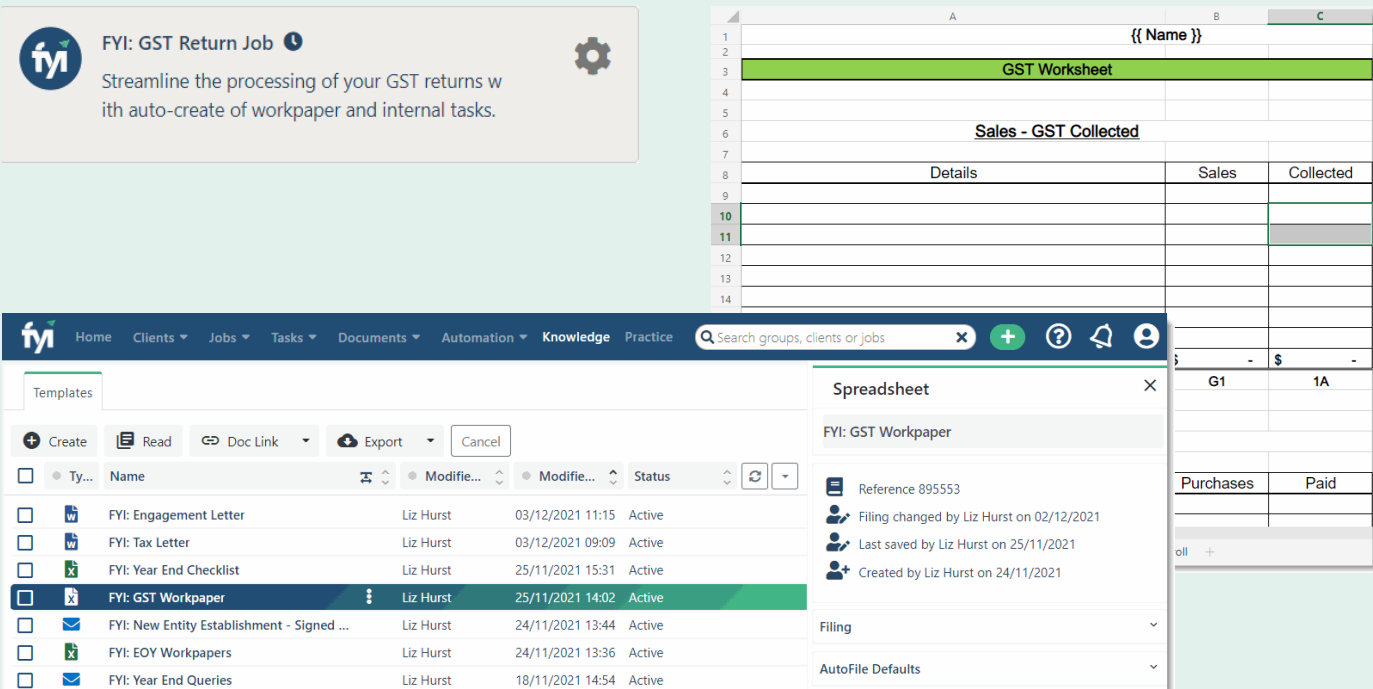

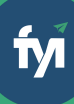

- 
- 

The first step is to download the zip file provided in FYI's help centre.

Simply save the file locally, for example, in your Windows Explorer Downloads folder. You **do not** need to extract the file: **Step 1 - Save the import file locally**<br>The first step is to download the zip file provided in<br>FYI's help centre.<br>Simply save the file locally, for example, in your<br>Windows Explorer Downloads folder. You do not<br>need to ext

Navigate to the Automations screen and click the Import button on the right-hand side of the scree n. **Step 2 - Import the files into FYI**<br>Navigate to the Automations screen and click the<br>Import button on the right-hand side of the screen.<br>Locate and select your saved "GST Return Job" file<br>and click Open to import the auto

Locate and select your saved "GST Return Job" file and click Open to import the automation.

You can also drag and drop the zip file to the Automation list view.

**Step 3 - Review the process**<br>
Review the Template<br>
Locate the template in Knowledge - Templates.<br>
The templates will import with the prefix FYI making<br>
them easy to locate.<br>
• Review and personalise the imported templates **How to import:**<br>Before you begin - ensure your Jobs View has been<br>Bestore you begin - ensure your Jobs View has been<br>saved.<br>• Start date - Next week<br>• Search jobs - BAS<br>**Step 1 - Save the import file locally**<br>The first st

- Review and personalise the imported templates
- Update the template Status to Active.

- Review the schedule and owner
- Review and update each process step. Specific comments have been added to the steps where action is required. These will display in **blue**.

Click the Test button to display a list of the Jobs and associated Clients.

From Select Test Job, search and select a specific client to run the test for and select Run Test.

Review the test by clicking the View History link, or from the Client workspace.

When ready, set the Status to Active. The process will run automatically according to the schedule.

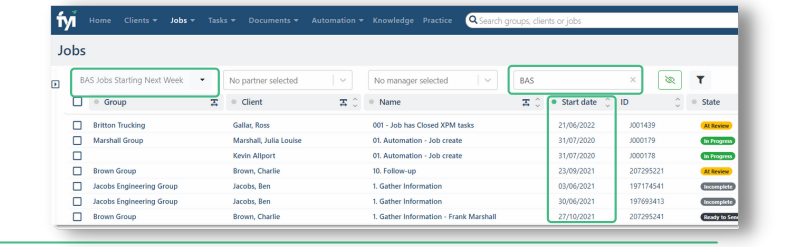

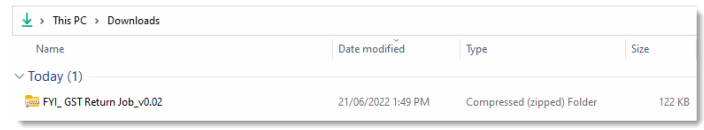

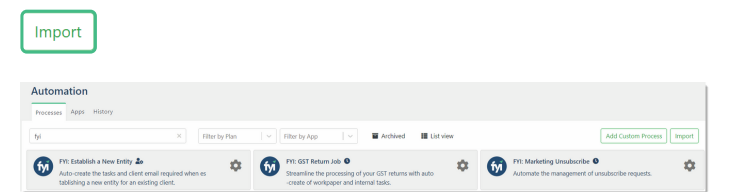

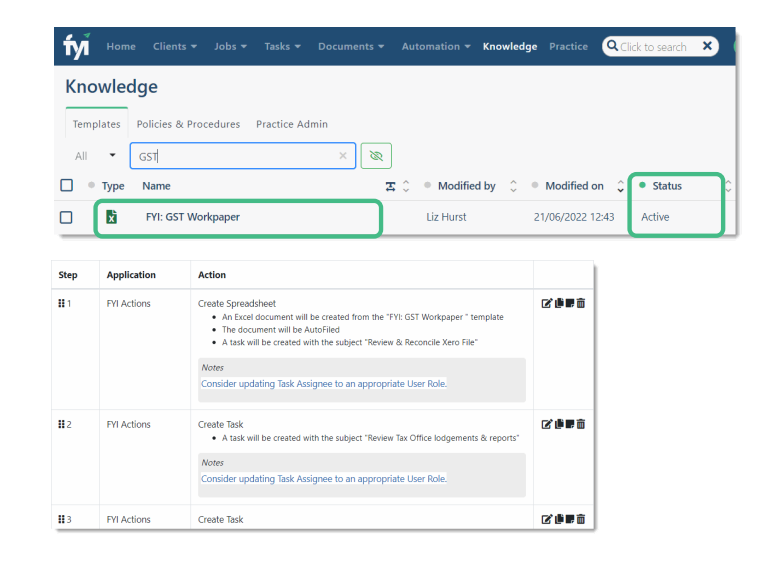

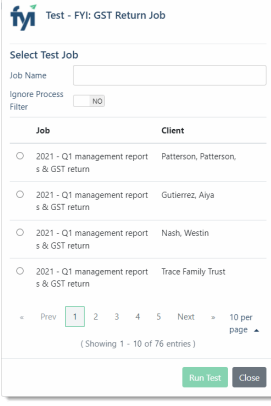